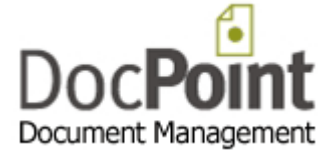

# DocPoint 14 Quick Start Guide

# How to deploy DocPoint 14 in your organization

May 2014 Do It Software Ltd

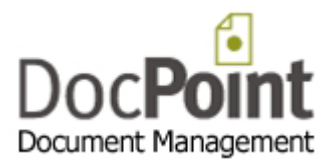

# **Contents**

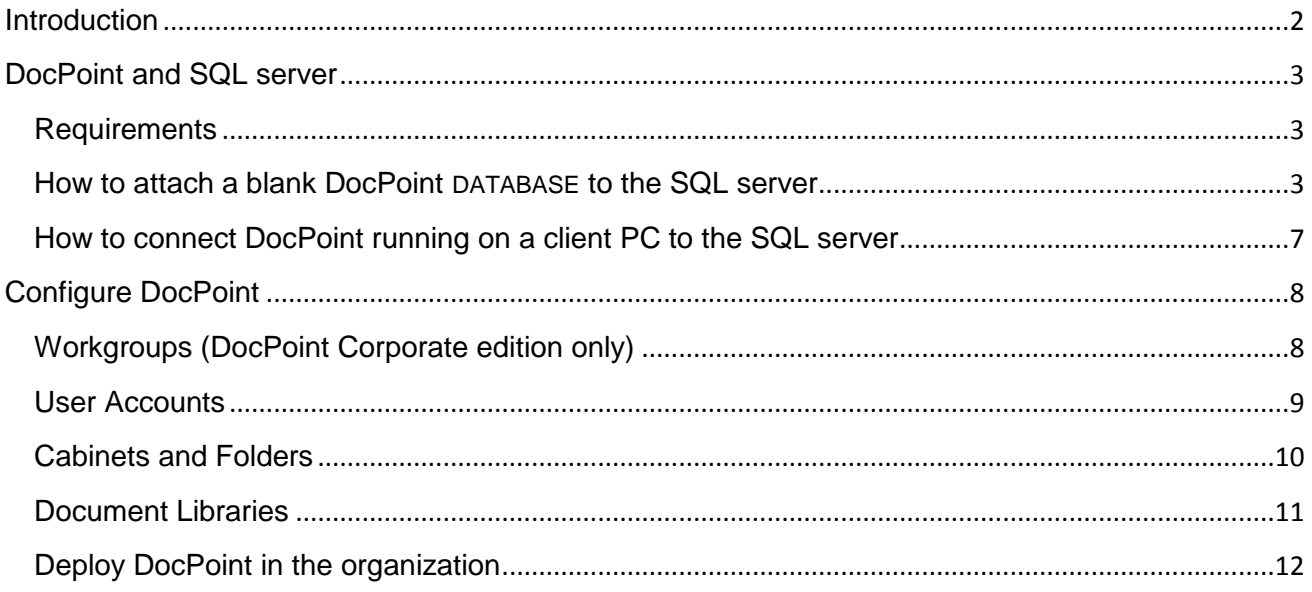

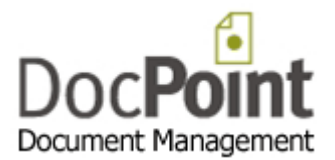

# <span id="page-2-0"></span>**Introduction**

This guide outlines the steps for first time installation of DocPoint in an organization.

- Install a SQL server. (If you do not have one already)
- Attach a blank DocPoint database to the SQL server.
- Configure the basic components of DocPoint.

Once done you can start using DocPoint. (It is very intuitive)

When you need help, click on the  $\blacksquare$  icon on each screen.

Alternatively, you can read the full User Guide.

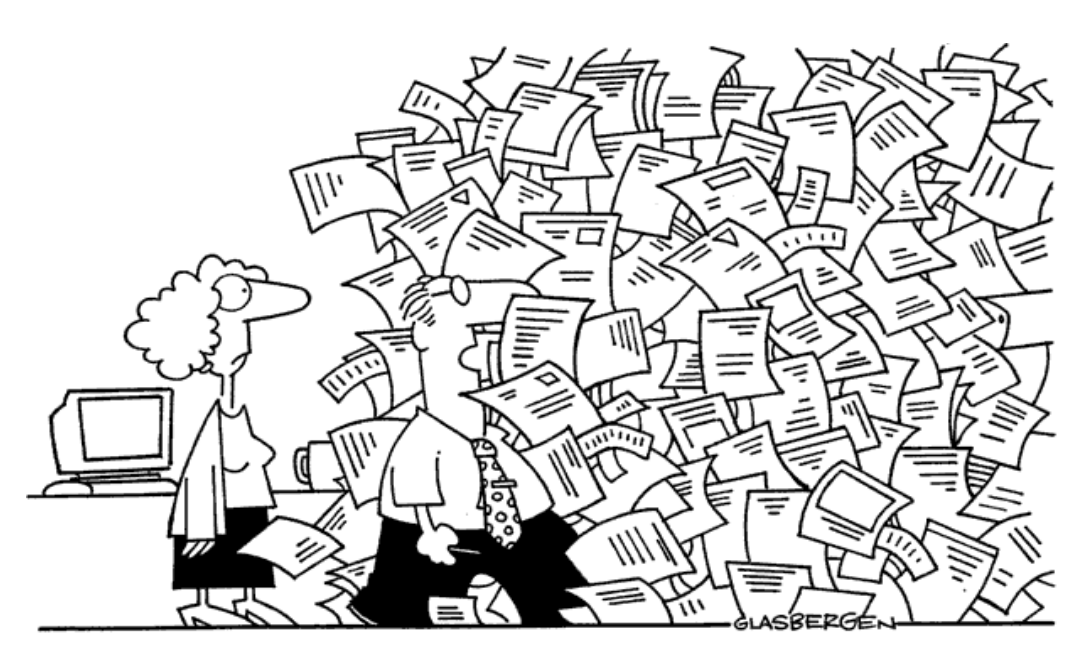

"I have some paperwork to catch up. If I'm not back in two days, organize a search and rescue team!"

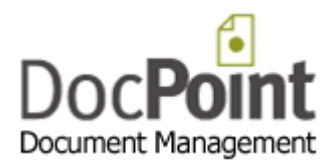

# <span id="page-3-0"></span>**DocPoint and SQL server**

This section contains instructions detailing:

- How to attach a blank DocPoint database to Microsoft SQL Server.
- How to connect DocPoint running on a client PC to the SQL server.

## <span id="page-3-1"></span>**Requirements**

- Microsoft SQL Server. (You may use the Express edition: a free, easy-to-use, lightweight version of SQL Server).
- Microsoft SQL Management Studio.

You can download Microsoft SQL Server Express 2012 here: <https://www.microsoft.com/betaexperience/pd/SQLEXPNOCTAV2/enus/default.aspx>

#### <span id="page-3-2"></span>**How to attach a blank DocPoint DATABASE to the SQL server**

- Create the following directory structure on the SQL server:
	- DocPoint
		- ⊿ **II** Dbase
		- ▲ Docs
			- **Templates**
- Download the SQL database from <http://www.docpoint.biz/ftp/docpoint14/sql/DocPoint.zip>
- Extract the content of the zip file to a temporary directory. After extraction you should find two files: *DocPoint.mdf* and *DocPoint.ldf*. Copy them to the *DocPoint\Dbase* directory.
- Start the Microsoft SQL Management Studio and connect to the SQL Server.

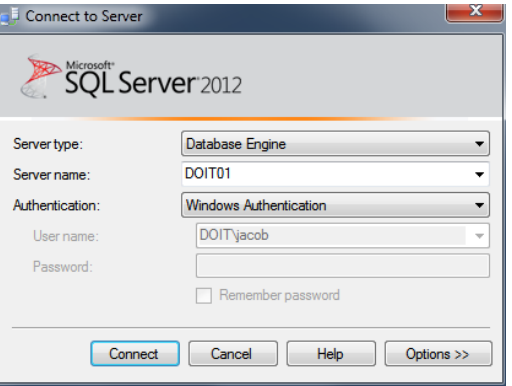

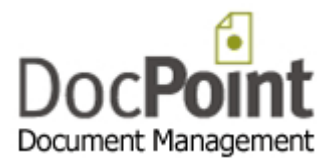

Right-click on *Databases* and select *Attach...*

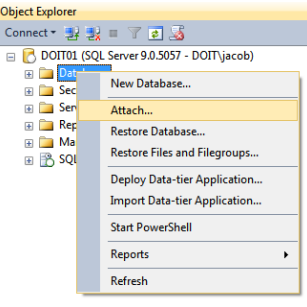

• Click *Add...* in the *Attach Database* window.

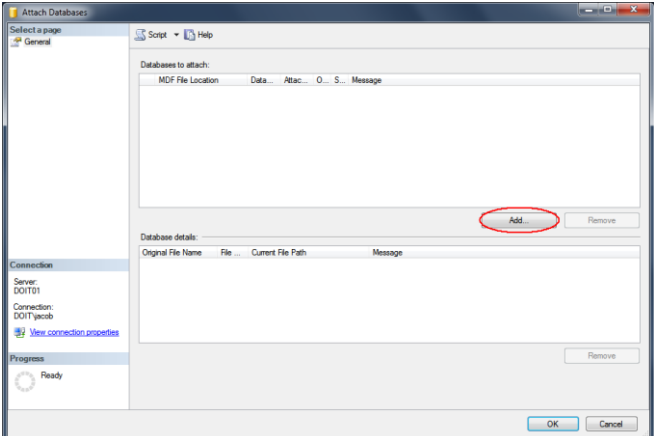

Select *DocPoint.mdf* and press *OK*.

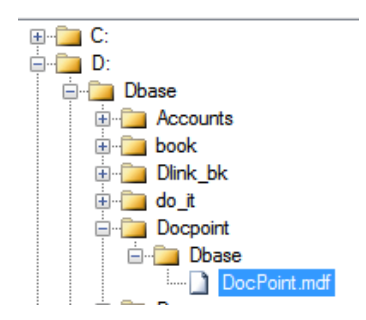

The *Attach Database* window should display the database you selected.

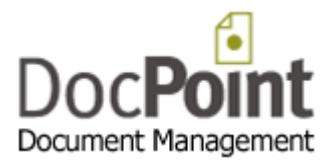

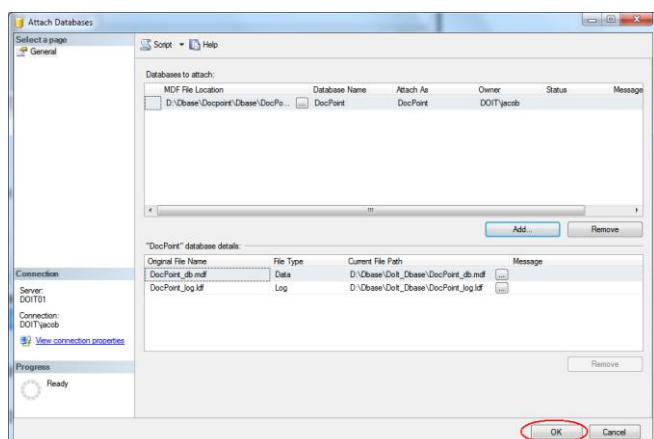

- Press the **OK** button to continue.
- Select the *Security* and right-click on *Logins* and select *New Login*.

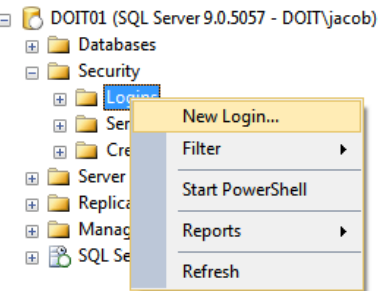

 Select a group, user, or users that you want to grant permission to DocPoint. We recommend that you select the *Domain Users* group by doing the following: In the *Login name* field type '<your domain name>\DomainUsers'.

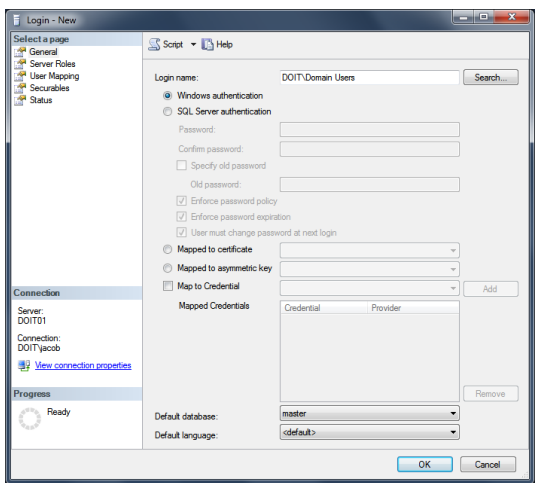

- Click *OK*.
- Right-click the group you just added (in the example above the group is called *Domain Users*), and select *Properties*.

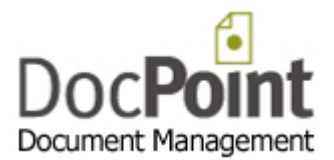

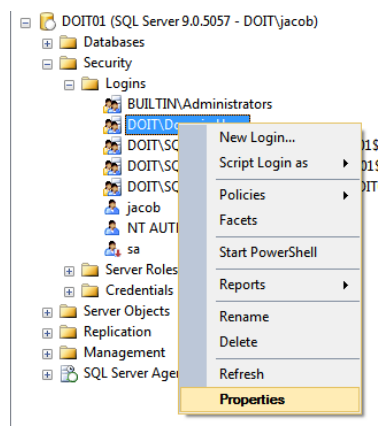

- In the *Properties* screen select *User Mapping* and set the following:
	- o In the *Database*column, check *DocPoint*.
	- o In the lower half of the screen (titled *Database role membership for: DocPoint*) check *db\_owner*.

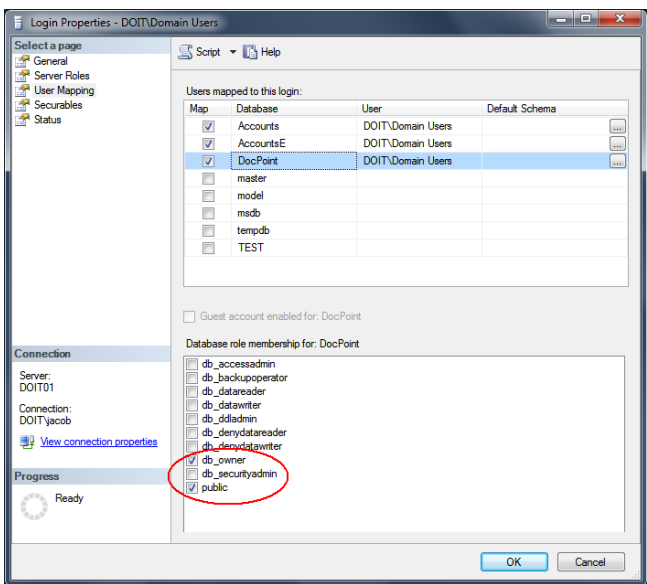

Click *OK*.

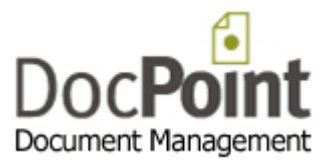

#### <span id="page-7-0"></span>**How to connect DocPoint running on a client PC to the SQL server**

Perform the following from any PC in the LAN:

- Install DocPoint on the PC.
- Click on the *DocPoint Data Source* icon **of** on your desktop.

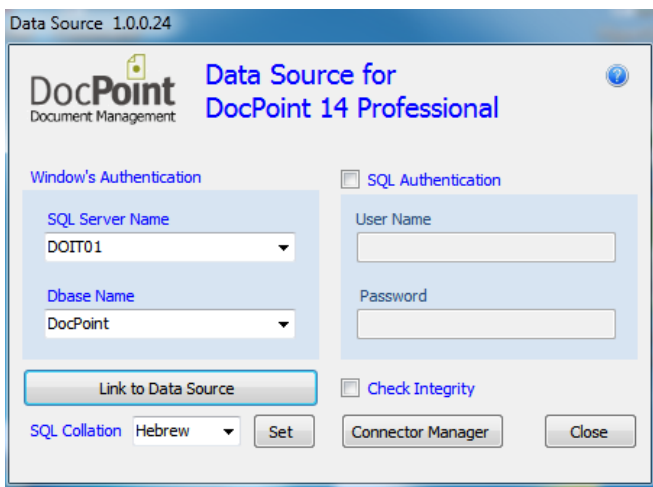

- 1. Select the SQL server to connect to from the list in *SQL Server Name*.
- 2. Select the name of the database (Usually DocPoint) from the list in the *Dbase Name*.
- 3. In some cases the lists of servers and databases (steps 1 and 2) are empty. In this case type manually the name of the SQL instance and the name of the database.
- 4. Check the *Check Integrity* checkbox to fix the database.
- 5. If the SQL Server needs Authentication check the *SQL Authentication* check box and fill in the User Name and his Password.
- 6. Press the *Link to Data Source* button.
- 7. Press the *Connector Manager* to fine tune the Office connectors.

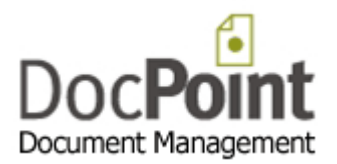

# <span id="page-8-0"></span>**Configure DocPoint**

You must log on to DocPoint as Administrator. (The first time password is: **docpoint**)

### <span id="page-8-1"></span>**Workgroups (DocPoint Corporate edition only)**

A group of one or more users can form a workgroup. A workgroup consists of a team of people engaged in a cooperative task, or any group of people working toward a common goal as a team. **DocPoint** allows workgroup members to collaborate on a specific project or function, make use of a common document and filing database, and update or delegate document reminders related to that project or function. An enterprise will typically have a number of workgroups involved in a product development project.

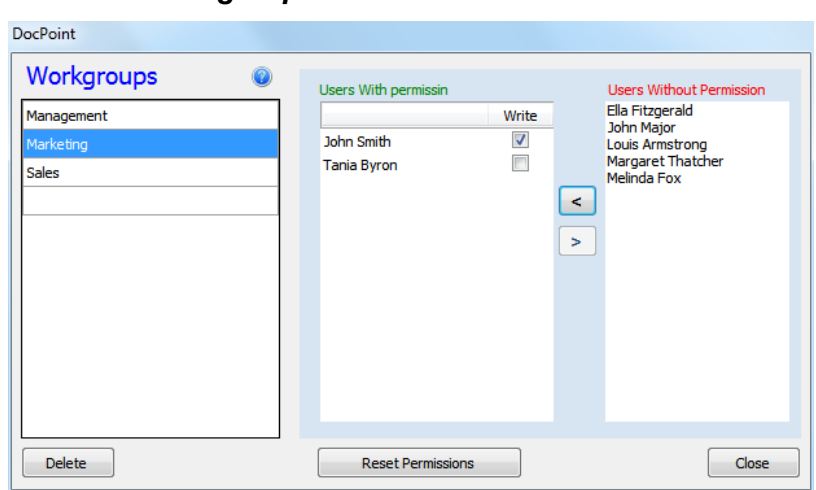

#### Select from the menu *Tools>Workgroups*

#### **Creating a new Workgroup**

- Type the name of the new workgroup in the empty row at the bottom of the list.
- Assign permission to users from other workgroups by pressing the  $\leq$  button.
- To complete press the *Reset Permissions* button.

#### **Deleting a Workgroup**

- Select the Workgroup.
- Make sure the Workgroup has no members or users with permission.
- Press the *Delete* button.
- To complete, press the *Reset Permissions* button.

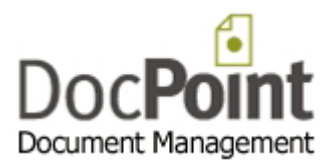

#### <span id="page-9-0"></span>**User Accounts**

#### Select from the menu *Tools>User Accounts*

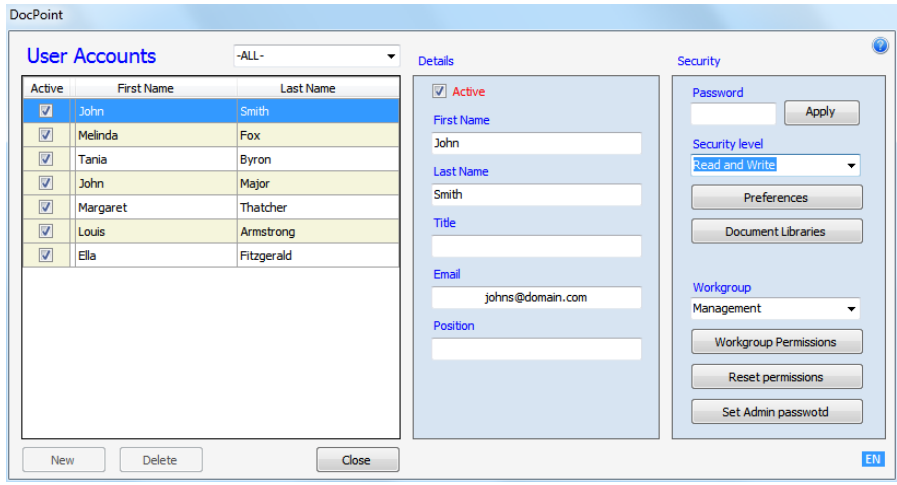

#### **Create a new user**

- Press the **New** button.
- Type the details of the new user.
	- o The user status is by default *Active*. An Inactive user cannot log to DocPoint. A user is usually made Inactive when he leaves the organization.
	- o Type a password and click *Apply*.
	- o Select the *Security Level* for the use.
	- o Press the *Preferences* button to set the user's preferences.
	- o Press the *Document Libraries* button to assign the user's permission to Libraries.

#### **Delete a user**

• Select the user and press the Delete button. A user who is associated with documents cannot be deleted.

#### **Workgroups (**DocPoint Corp edition**)**

- Select the user's **Workgroup**.
- Press the *Workgroup Permissions* to assign, if necessary, permissions to other workgroups.
- Press the *Reset Permissions* button.

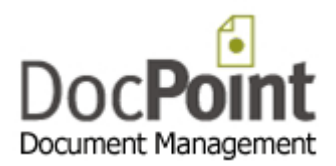

## <span id="page-10-0"></span>**Cabinets and Folders**

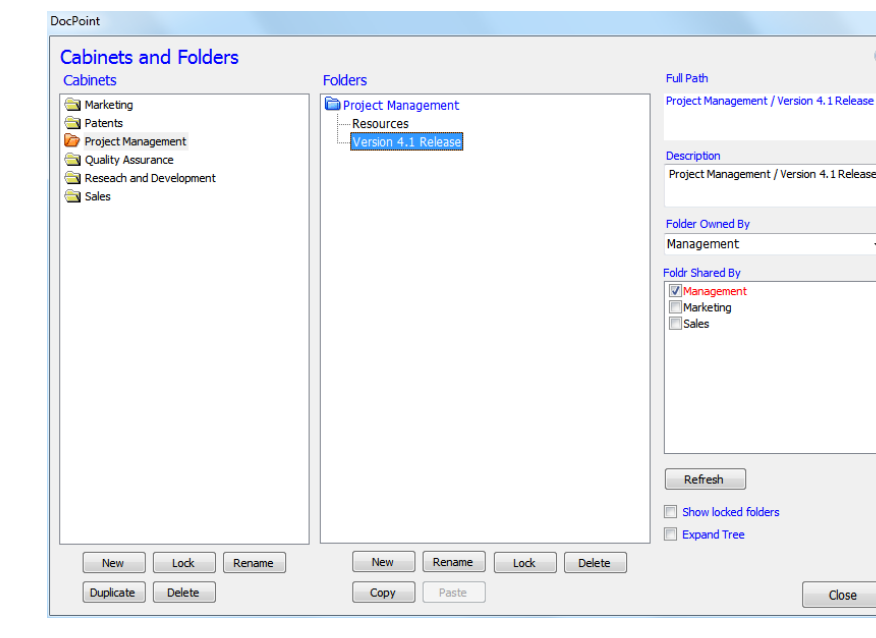

Select from the menu *Tools>Cabinets and Folders*

DocPoint has a flexible filing structure that adapts to the way you store information. DocPoint's filing structure is based on a hierarchical cabinet/folders principle - cabinets that include many folders. For example, a 'Marketing' cabinet can contain three folders, 'Brochures', 'Competitive Analysis,' and 'Newsletters'. Each folder can contain more subfolders. This filing method is widely used in paper-based offices, and can be quickly mirrored into DocPoint, presenting you with a true paper-less office.

#### **Cabinets**

- To create a new Cabinet, press the *New* button.
- To Lock a Cabinet, select a Cabinet and press the *Lock* button. This action will make the Cabinet and its Folders unavailable for new documents. The Folders are available for search only.
- To rename, select a Cabinet, press the *Rename* button and edit the Cabinet name.
- To duplicate a Cabinet, select a Cabinet and press the *Duplicate* button.
- To delete a Cabinet, press the *Delete* button. A Cabinet containing documents cannot be deleted.

#### **Folders**

 To create a new Folder, select the Cabinet or Folder under which the new folder will be created and press the *New* button.

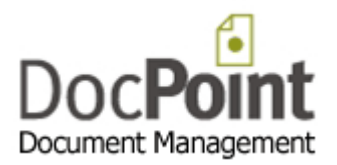

- To Lock a Folder, select a Folder and press the *Lock* button. This action will make the Folder and its Subfolders unavailable for new documents. The Folders are available for search only.
- To rename, select a Folder, press the *Rename* button and edit the Folder name.
- To copy a Folder, select a Folder and press the *Copy* button. Select the Folder into which to copy the Folder and press the *Paste* button. This action copies the structure of the Folder and its Subfolders to the new location.
- To delete a Folder, press the *Delete* button. A Folder containing documents cannot be deleted.

#### **Workgroups and sharing Folders (Corporate edition only)**

- Select the Workgroup that owns the Folder.
- The Folder can be shared by other Workgroups. Check the Workgroups that are allowed to share this Folder.

#### <span id="page-11-0"></span>**Document Libraries**

#### Select from the menu *Tools>Document Libraries*

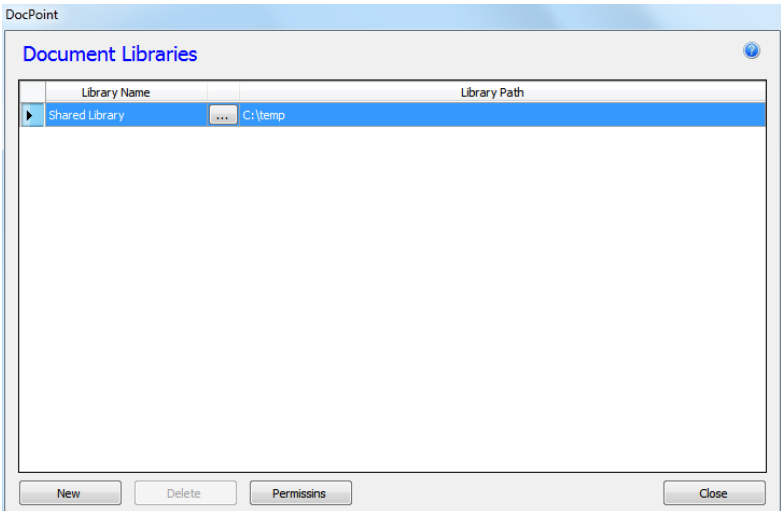

DocPoint saves your documents in Libraries. Libraries have everyday names, such as "Personal Finance" or "2013 Tax Returns". Working with Library names instead of folder paths can be useful:

- Users can save documents only in predefined libraries regardless of the logical cabinet or folder assigned to the document.
- Users can save documents in libraries with meaningful names, such as "Product Brochures", without knowing that the physical path is *x:/documents/marketing/products/brochures*.

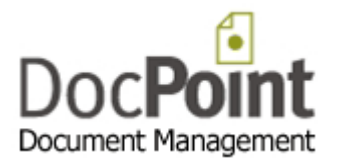

• The system administrator can change the physical address of a library without changing the library name.

In a multi-user deployment only the built-in library called 'Shared Library' is available to all users. Other libraries are not available to other users unless granted permission.

- To create a new Library, press the *New* button.
- $\bullet$  To edit the library's path press on the **button**.
- To delete a Library press the *Delete* button. A Library containing documents cannot be deleted.
- To set access permission, press the *Permissions* button.

# <span id="page-12-0"></span>**Deploy DocPoint in the organization**

- Log on the client computer with the user's credentials.
- The user must have administrative permission to the local computer.
- Install DocPoint on the client computer.
- Connect to the SQL server using the *DocPoint Data Source* tool.